## Web Soil Survey Exercise

1. Open your internet browser of choice. (Chrome will be used for this demo)

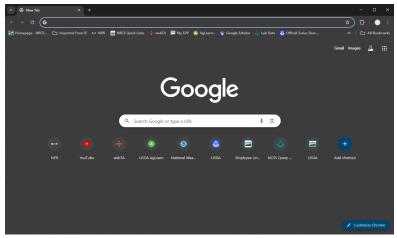

- 2. Type in "Web Soil Survey" and Search
  - a. The top search result should be the link we want. It is maintained by the USDA NRCS

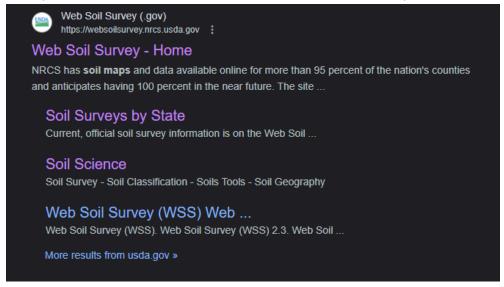

b. Click on "Web Soil Survey – Home"

3. Click on the big green start button

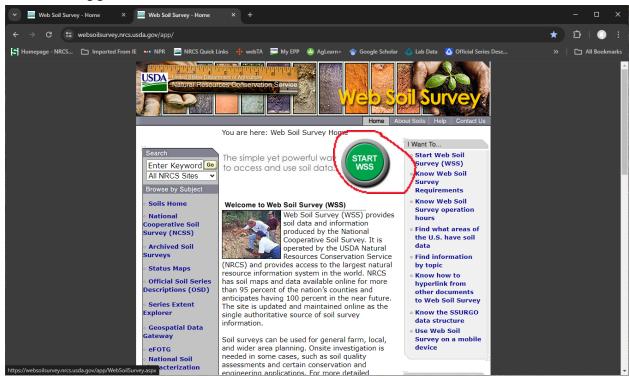

4. There are many different ways you can find an area you are interested in. For this exercise we will use the PLSS 9Section, Township, Range) option. Feel free to experiment with the other options.

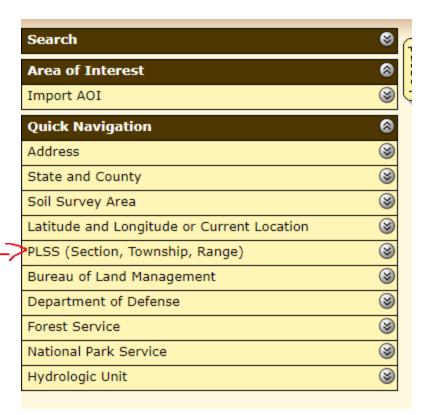

a. Click the drop down arrow and enter the information in the image below.

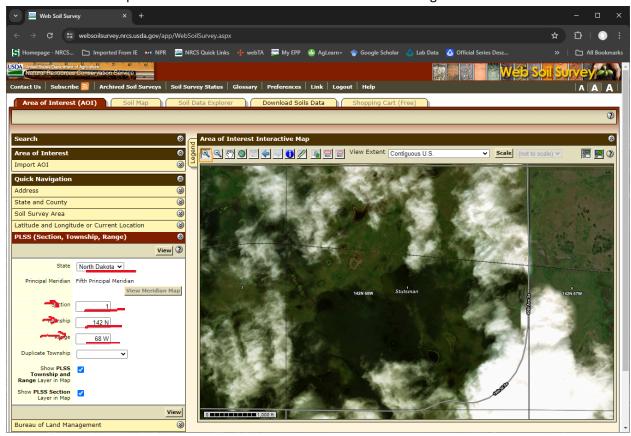

- b. Click View and it should zoom into the area.
- 5. We will now define our Area Of Interest (AOI). Click the red rectangle button near the top of the Area of Interest interactive Map pane.

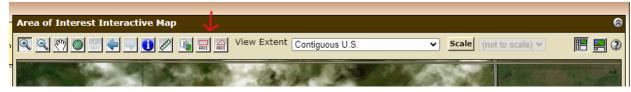

a. Draw a box around the section, double clicking once the area you want is within the box.

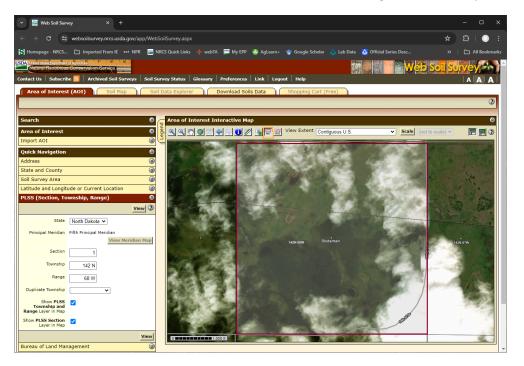

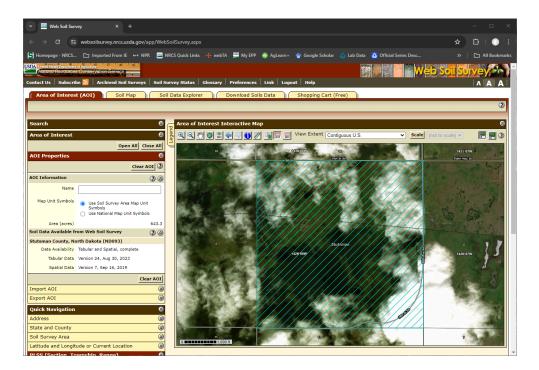

The area within the blue lines is our Area of Interest.

6. Click on the "Soil Data Explorer" tab. It will be highlighted in brown once you do.

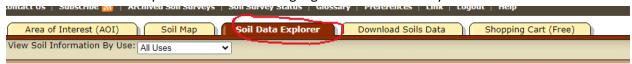

a. The "Suitabilities and limitations for Use" tab will be highlighted automatically

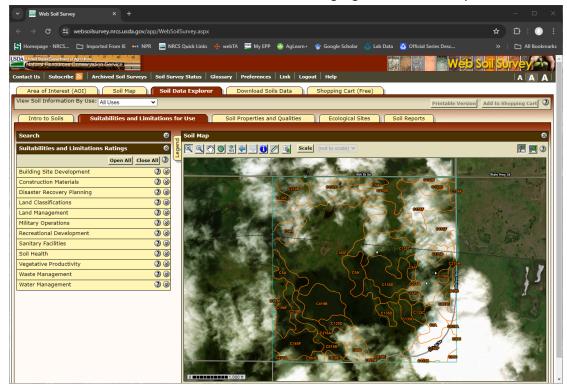

b. Click on the "Vegetative Productivity" drop down and choose "Crop Productivity Index"

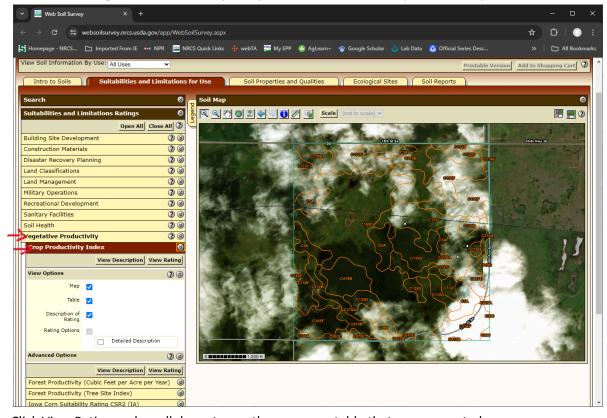

c. Click View Rating and scroll down to see the summary table that was generated.

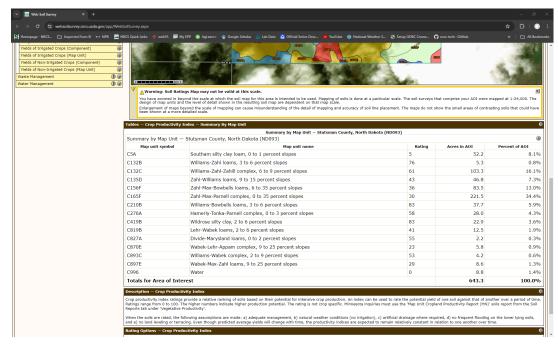

Click on the Legend tab to learn more about what the colors on the map mean.

i.

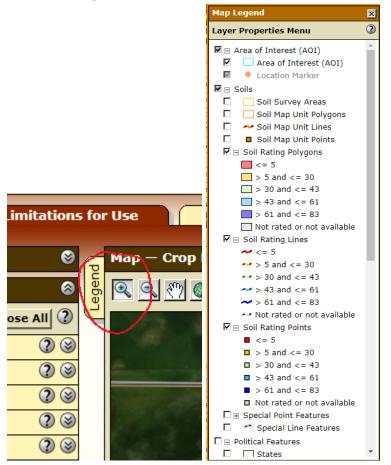

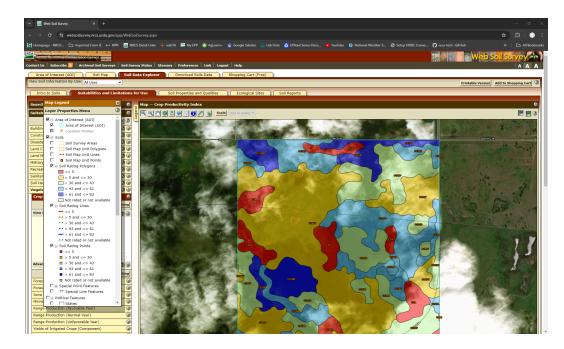

## What soil in your area has the highest Rating?

\_\_\_\_\_

## What color is the soil in your area with the highest Rating?

7. Click on the "Soil Properties and Qualities" tab

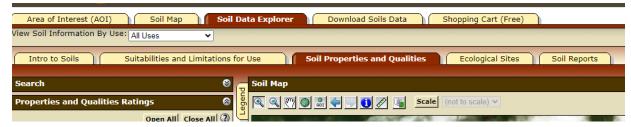

a. Click on the "Soil Chemical Properties" dropdown and choose "Sodium Adsorption Ratio (SAR)"

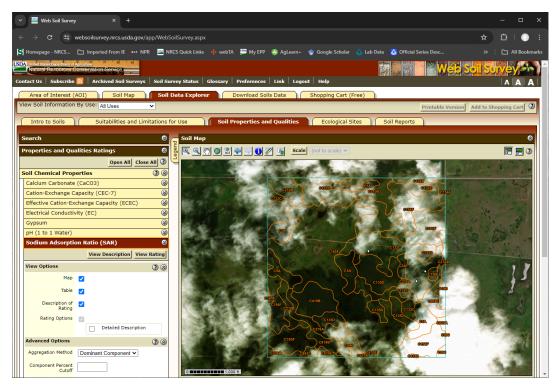

b. Under the "Advanced Options" window, put 0 for Top depth and 6 for Bottom depth. Then click view.

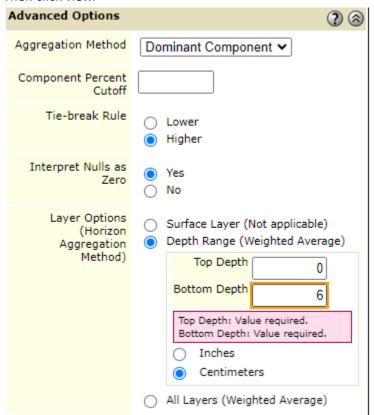

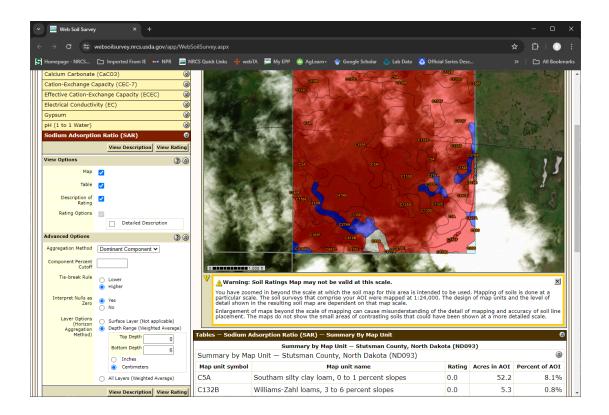

| Which map units have a high rating?                    | <del></del>                        |
|--------------------------------------------------------|------------------------------------|
| Thinking back to what we discovered in step 6c did the | nese soils have a high or Low Crop |
| productivity Rating?                                   |                                    |

- 8. Click on the "Soil Health Properties" dropdown on the "Soil Properties and Qualities" tab. Click on "Soil Health Organic Matter"
  - a. For Top Depth input "0"
  - b. For bottom depth input "6"

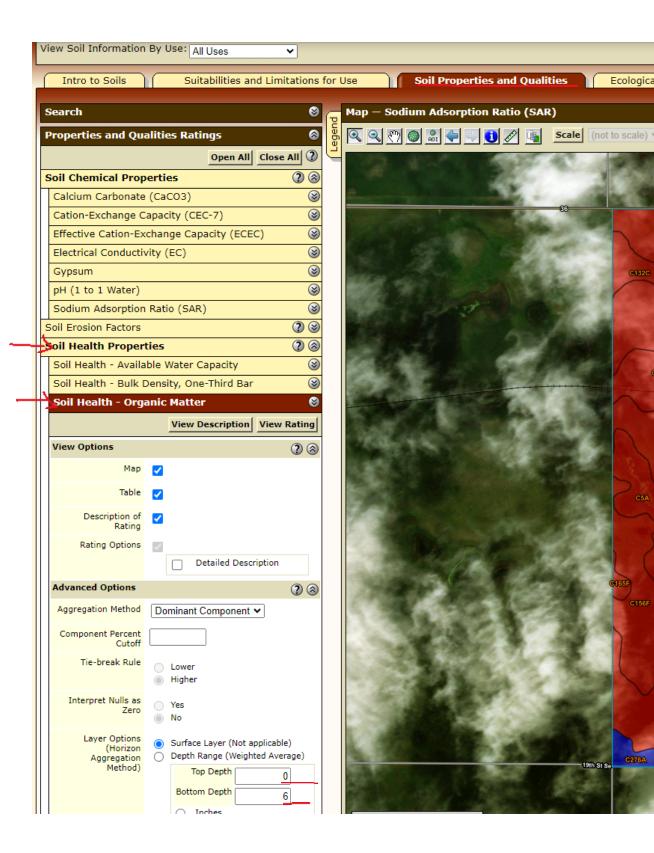

C. click "View Rating".

## What map unit has the highest rating?

9. Click on the "Soil Map" tab and then click on the "Southam silty clay loam, 0 to 1 percent slopes" link in the "Map Unit Legend" pane.

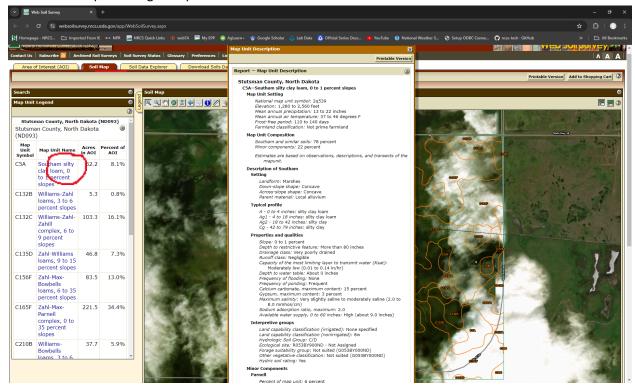

A pop-up window will appear with information about the Southam map unit.

What is something about Southam that explains why it has a high Organic Matter Rating? \_\_\_\_\_

What are the Minor components in the Map unit?